# 「設定(サイト)」 マニュアル

## Joruri CMS 2020

## サイトブリッジ株式会社 2022 年 7 月 28 日

## 目次

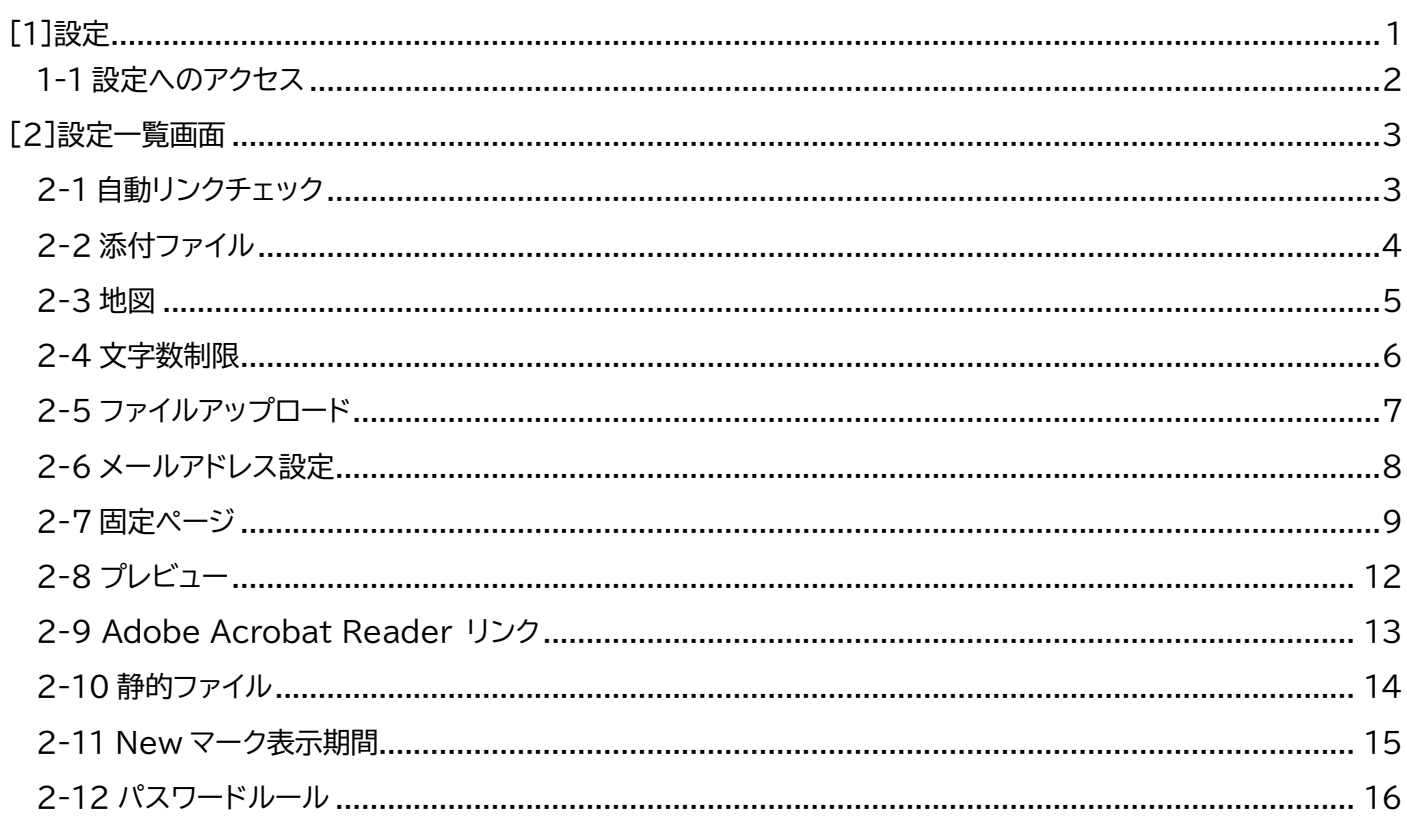

## <span id="page-2-0"></span>[1]設定

設定では、添付ファイルの種類、文字数制限など CMS 全体で共通の設定を行います。

#### 【管理画面 設定一覧】

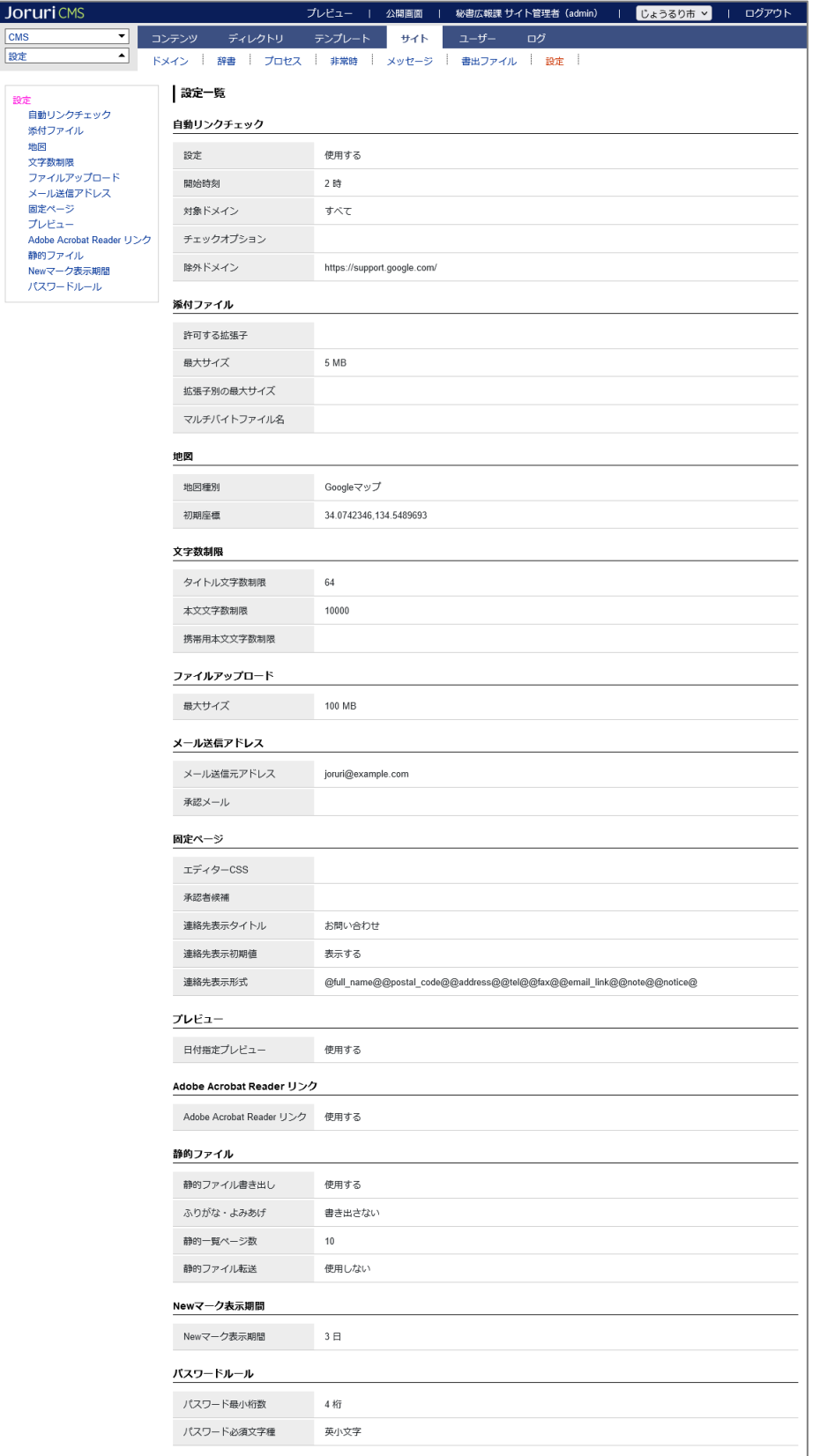

## <span id="page-3-0"></span>1-1 設定へのアクセス

#### (1)「サイト」をクリックします。

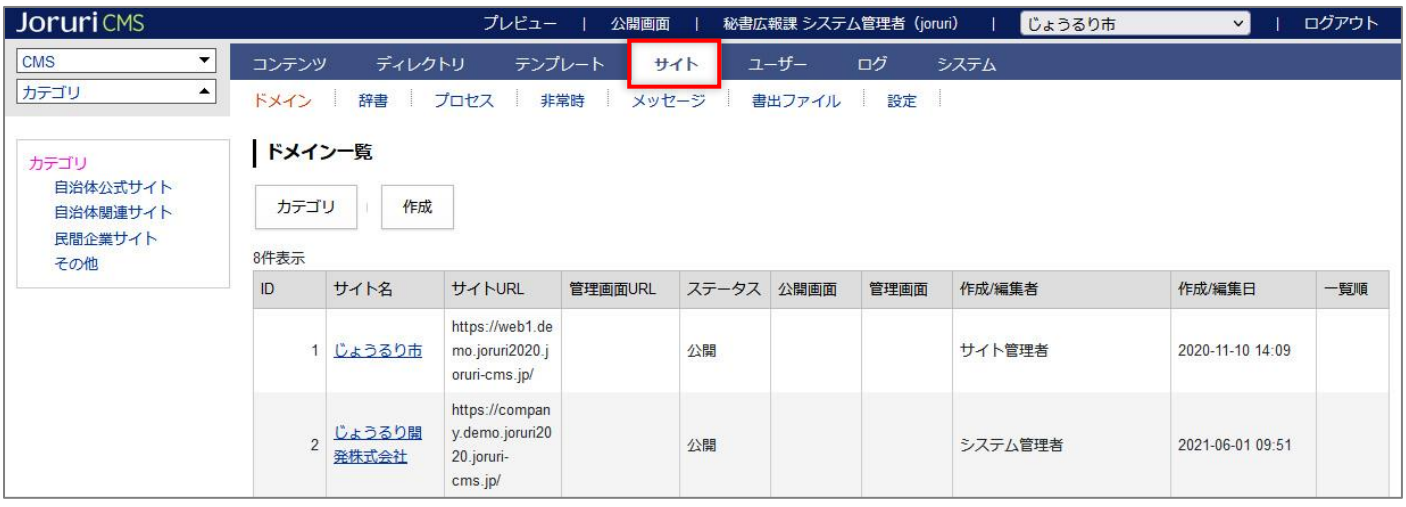

#### (2)「設定」をクリックします。

設定一覧画面が表示されます

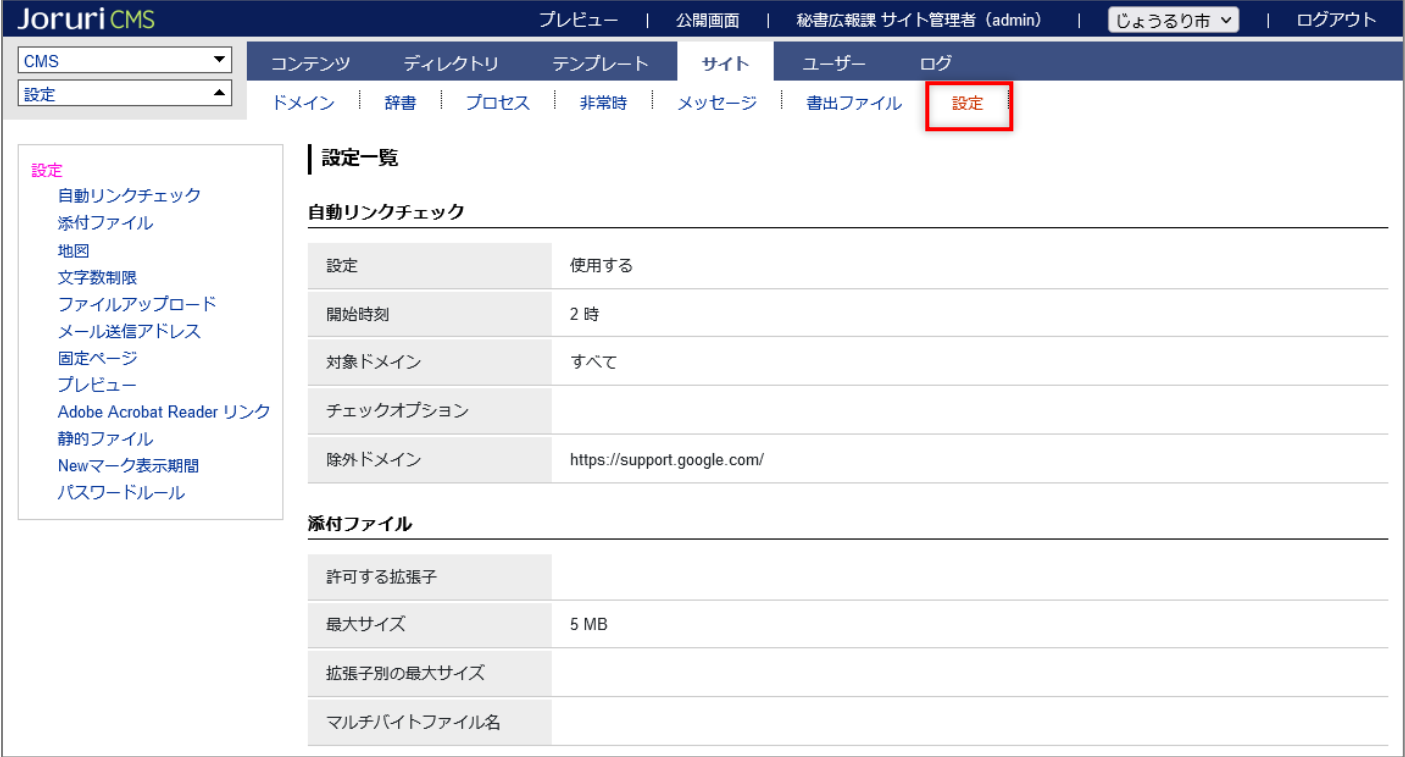

## <span id="page-4-0"></span>[2]設定一覧画面

#### 左ツリーから選択すると設定編集画面が表示されます。

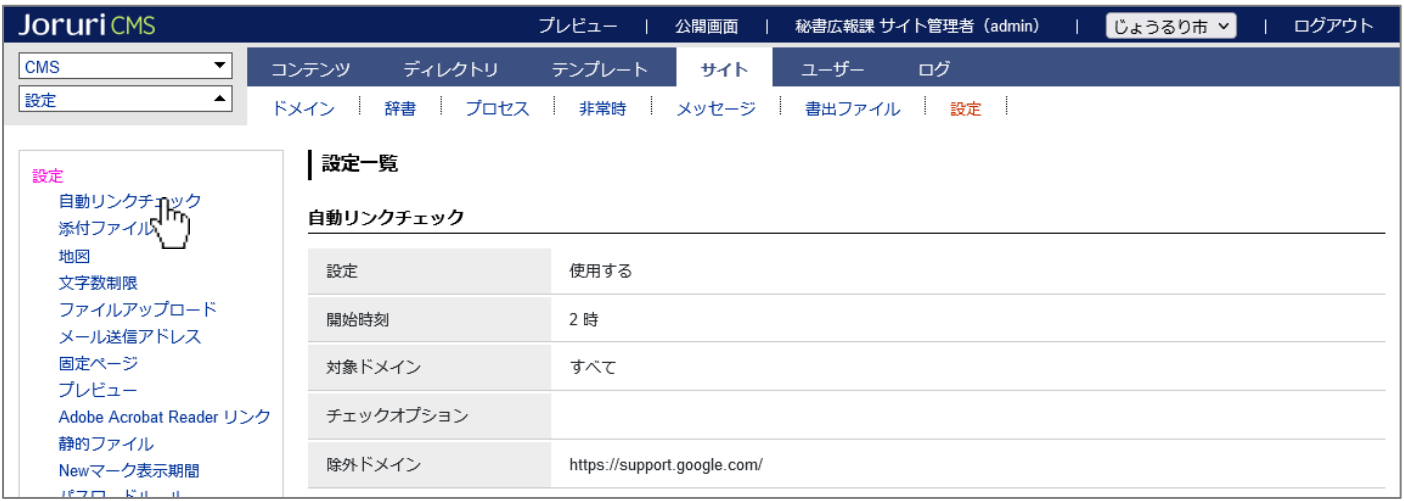

## <span id="page-4-1"></span>2-1 自動リンクチェック

記事コンテンツに対して自動リンクチェック機能を使用するか、使用しないかを選択できます。

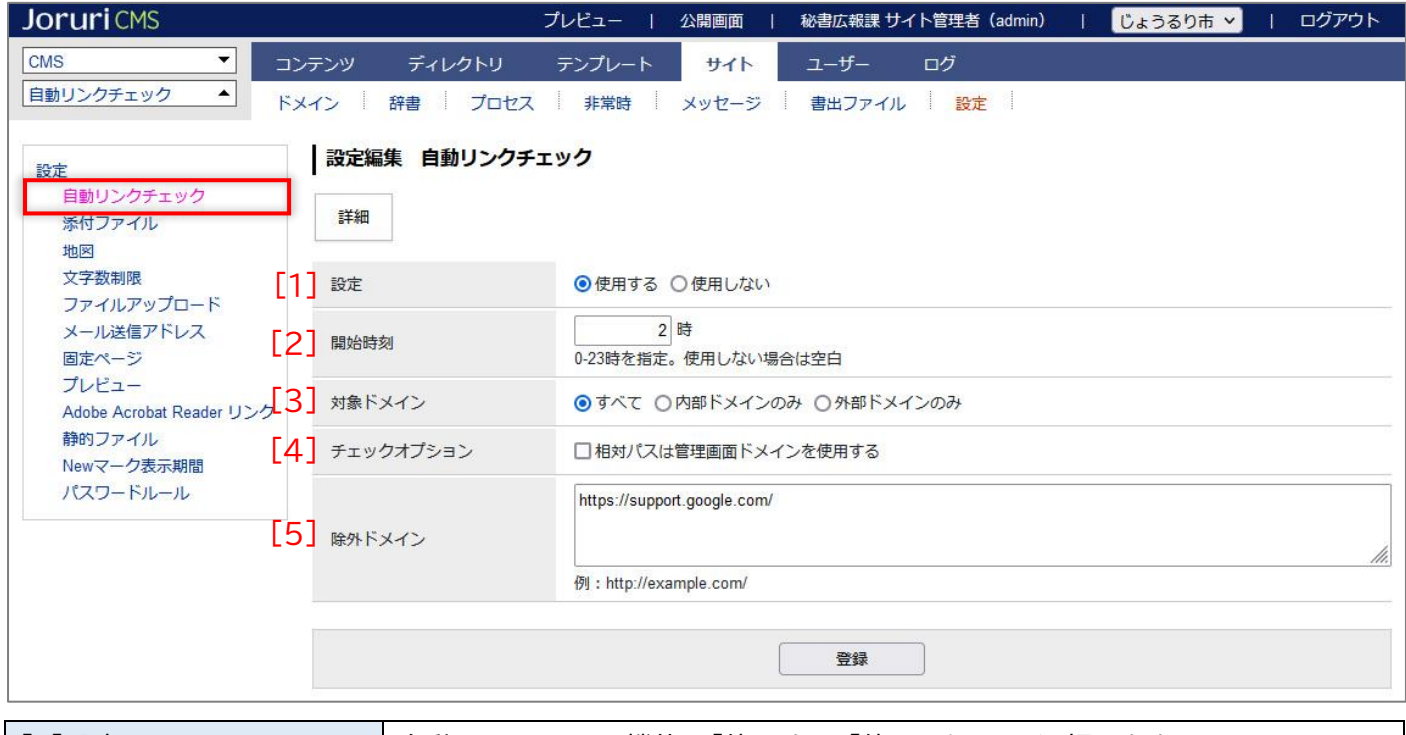

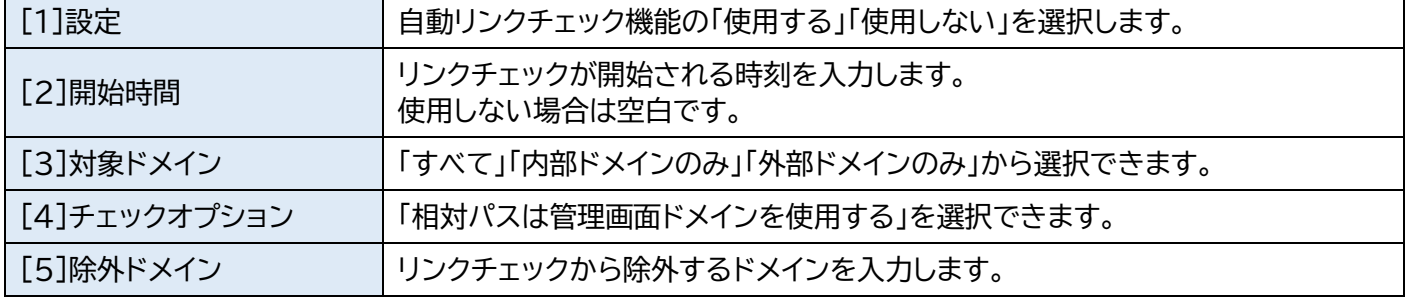

## <span id="page-5-0"></span>2-2 添付ファイル

サイトにアップロードするファイルの種類・容量を設定することができます。

また拡張子別にアップロードサイズを設定することもできます。

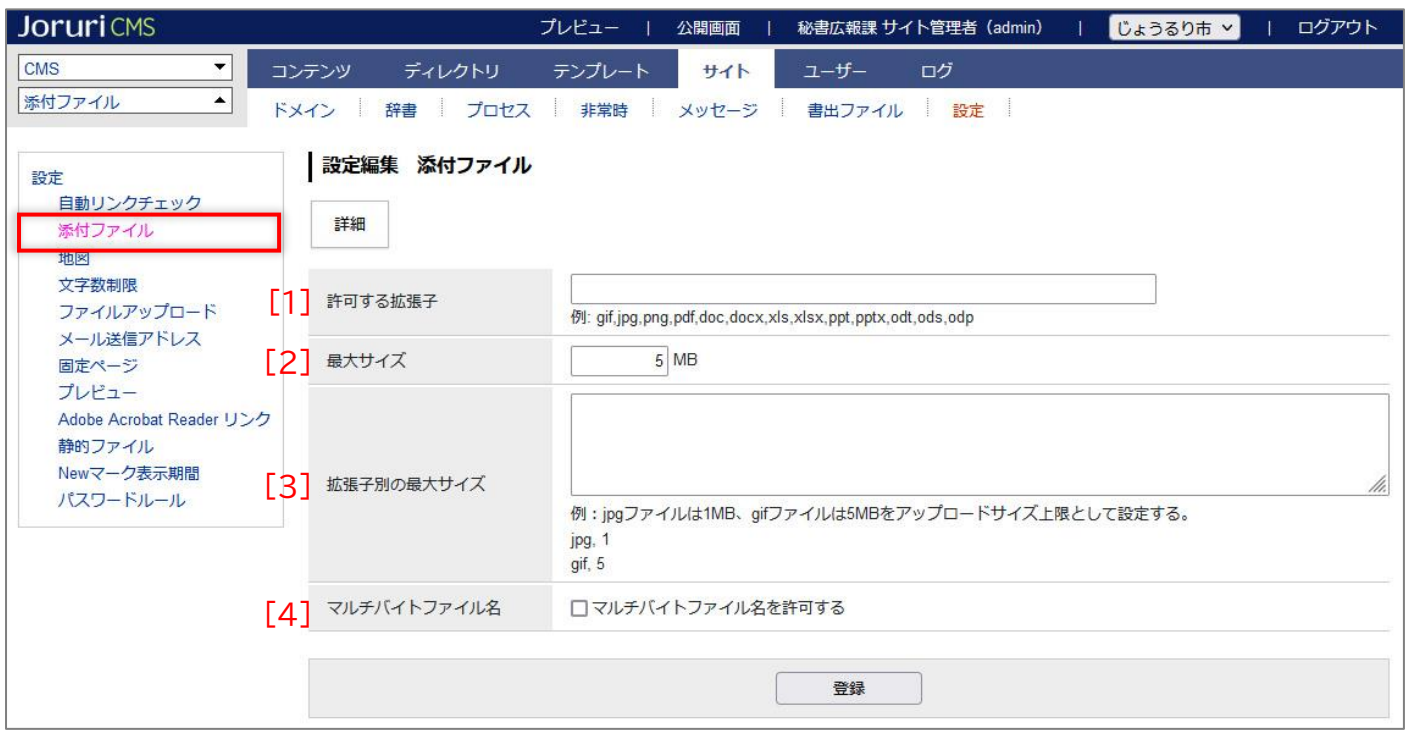

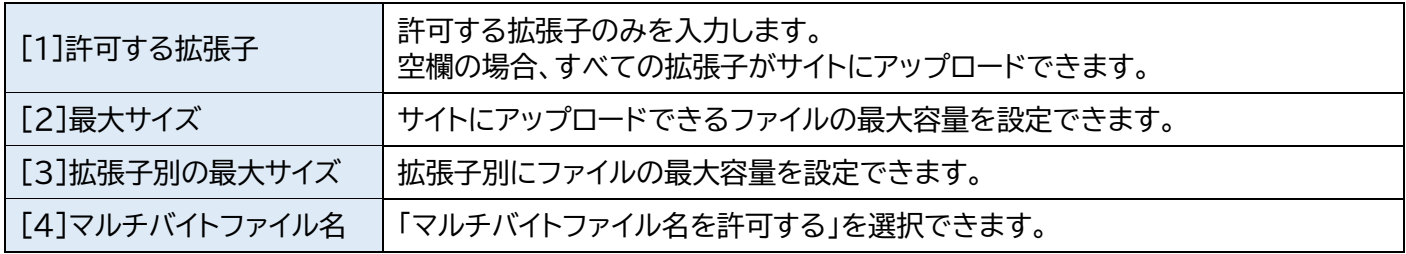

記事コンテンツにも「許可する拡張子」の設定があります。

記事コンテンツに対しては、コンテンツの設定が優先されます。

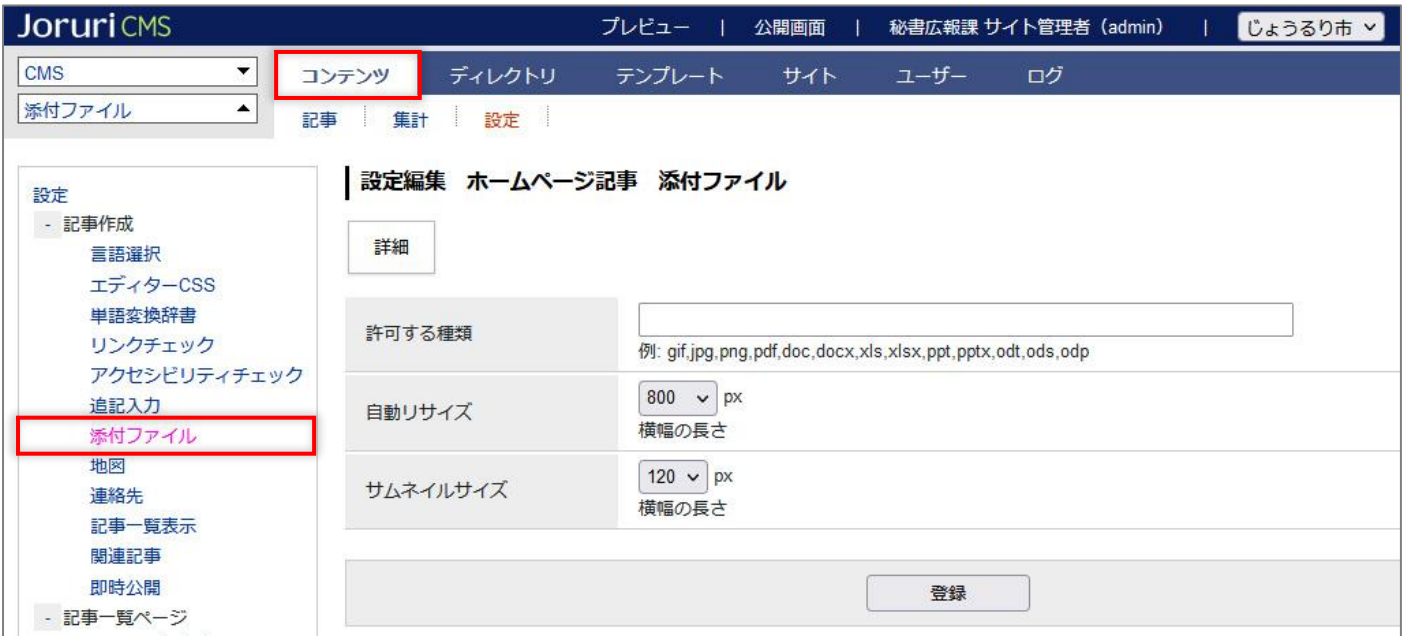

### <span id="page-6-0"></span>2-3 地図

## 地図の種別や座標を設定できます。

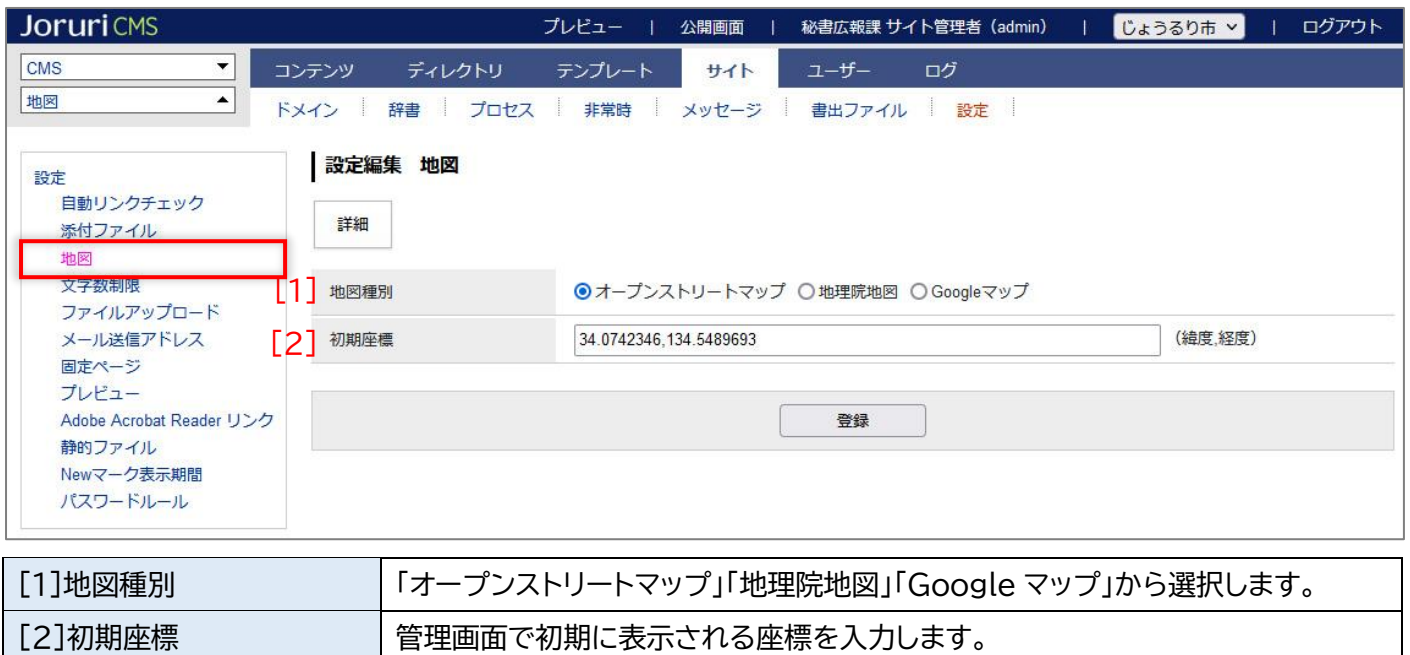

記事コンテンツにも「地図」の設定があります。

記事コンテンツに対しては、コンテンツの設定が優先されます。

#### ただし、地図種別はありません。

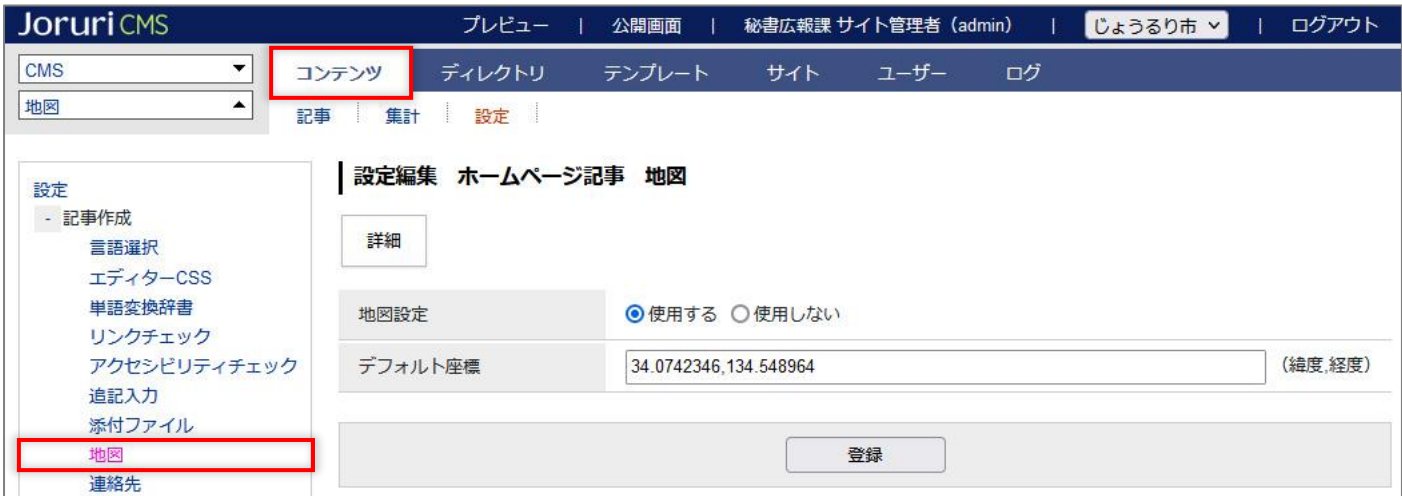

<span id="page-7-0"></span>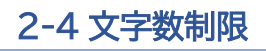

(1)行をクリックします。選択した行全体に色がつきます。

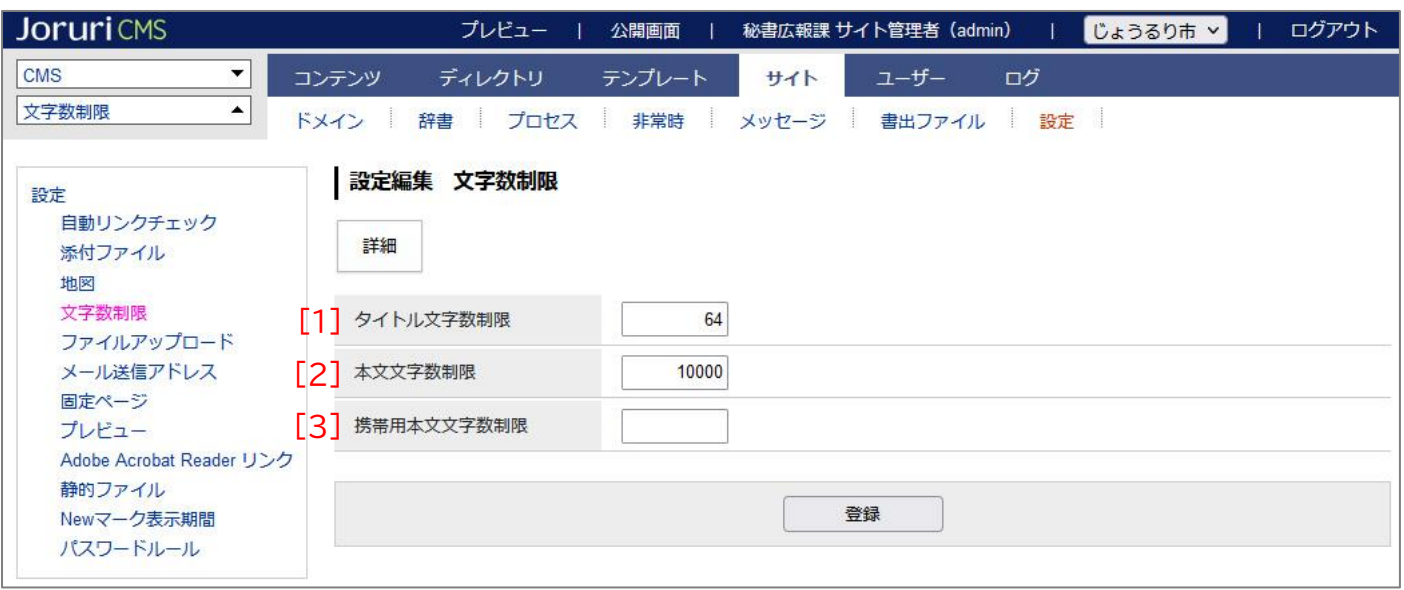

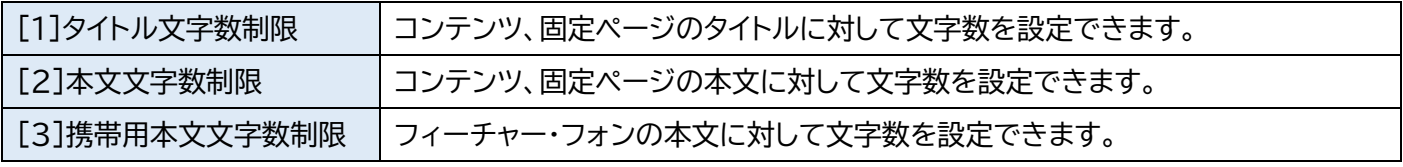

#### 設定された文字数を超えて入力し、下書き保存または承認申請を行うとエラーが表示されます。

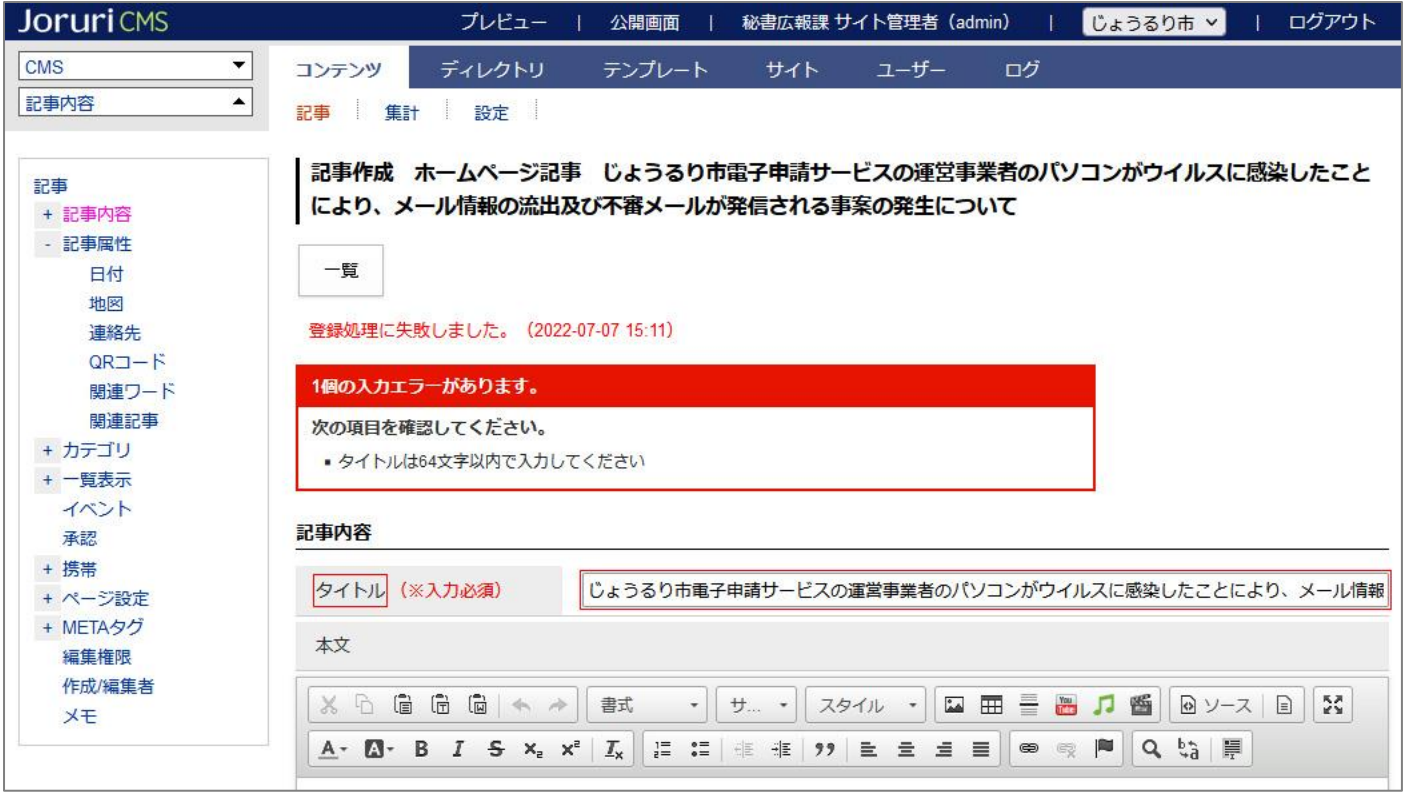

## <span id="page-8-0"></span>2-5 ファイルアップロード

ファイル管理にアップロードする容量について設定できます。

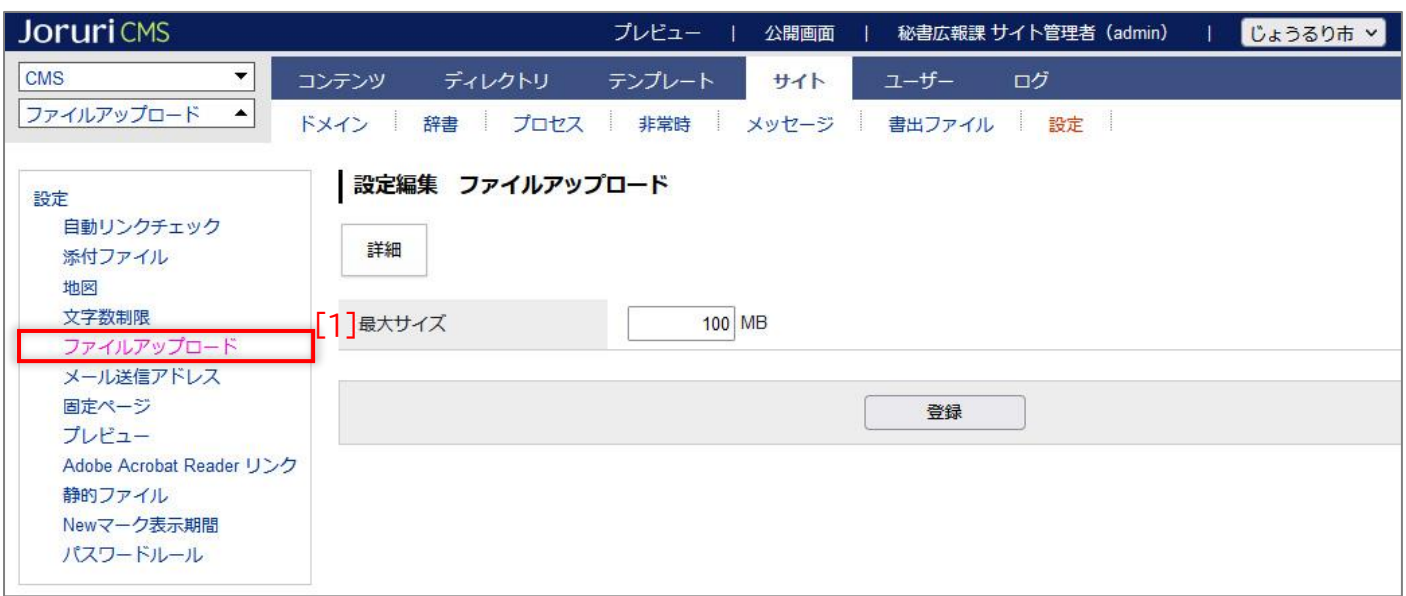

#### 設定された最大サイズを超えたファイルは、アップロードできません。

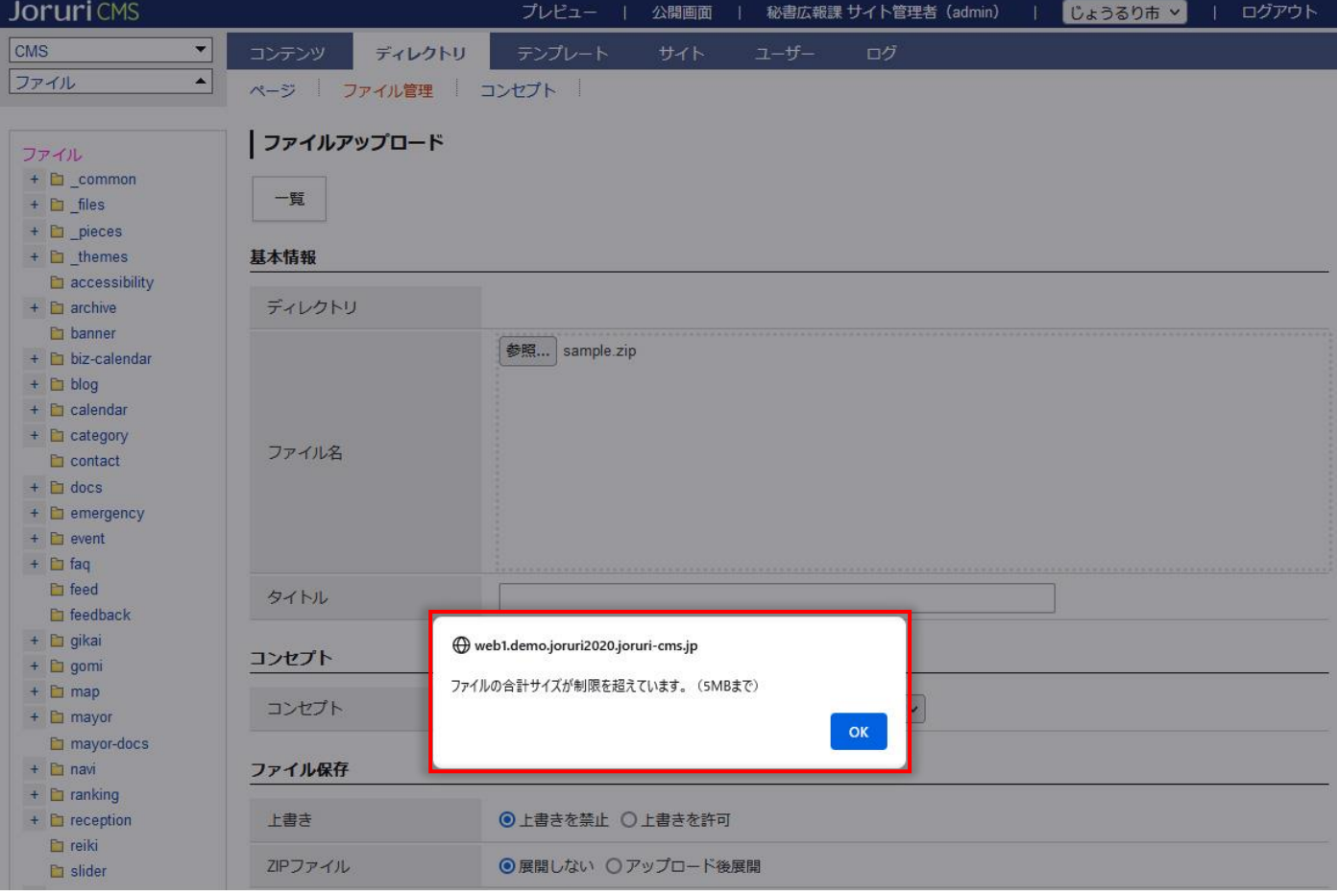

## <span id="page-9-0"></span>2-6 メールアドレス設定

メールの差出人として表示されるメールアドレスを設定します。

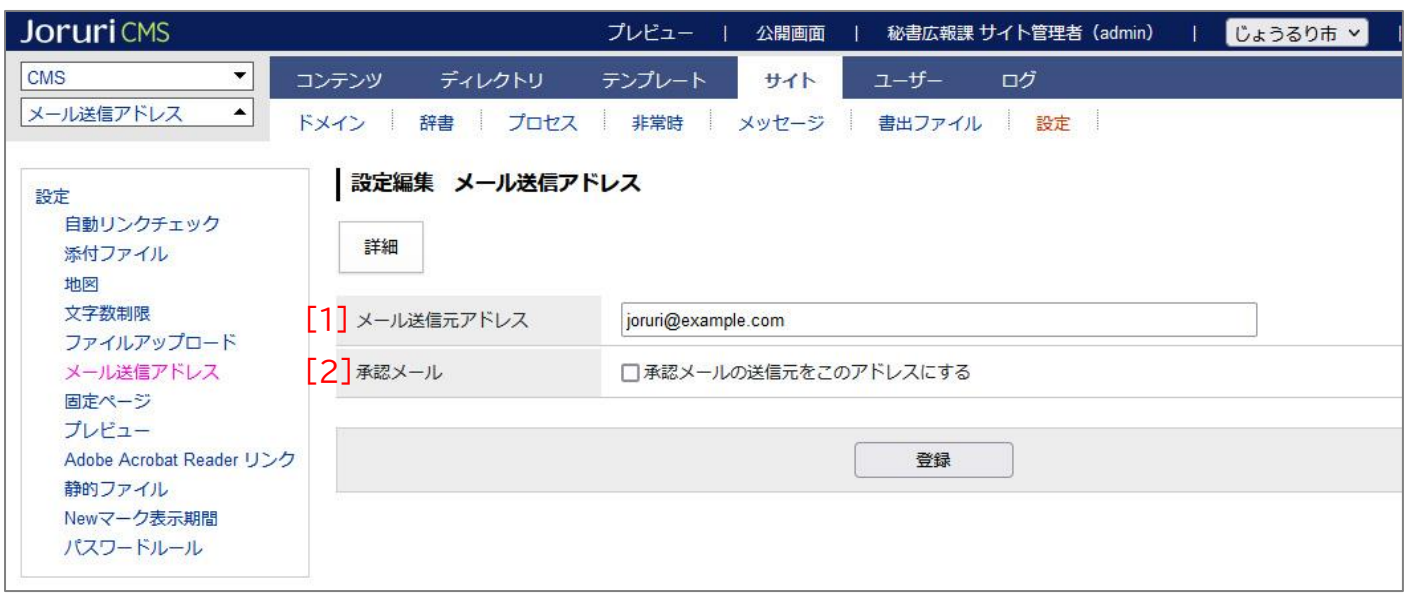

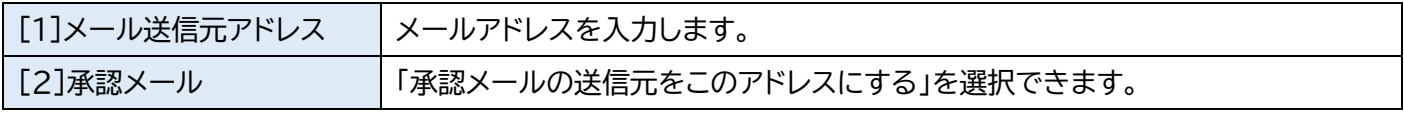

問合せコンテンツに「差出人メールアドレス」の設定があります。

問合せコンテンツに対しては、コンテンツの設定が優先されます。

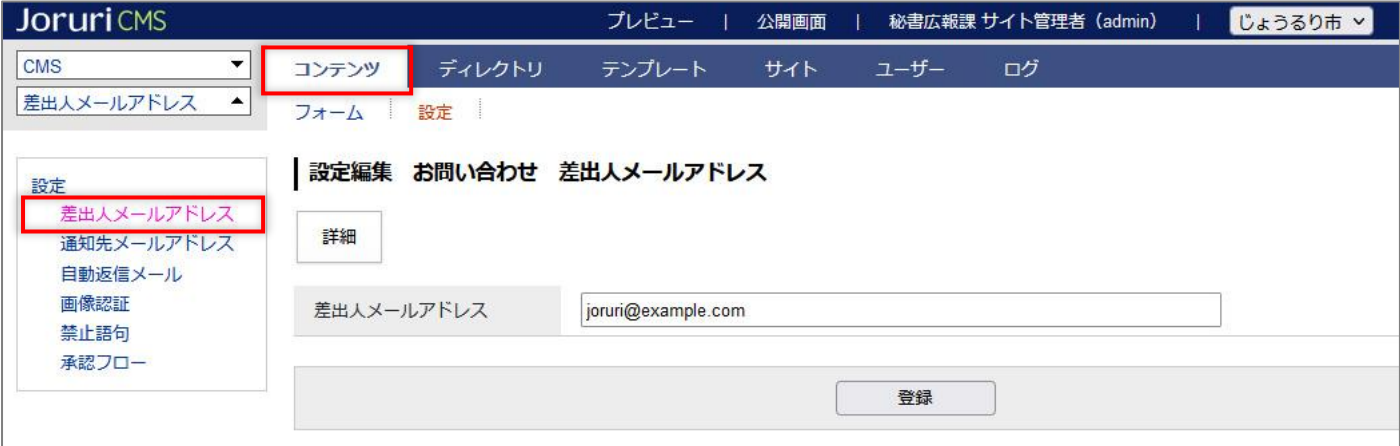

## <span id="page-10-0"></span>2-7 固定ページ

固定ページの連絡先表示などを設定できます。

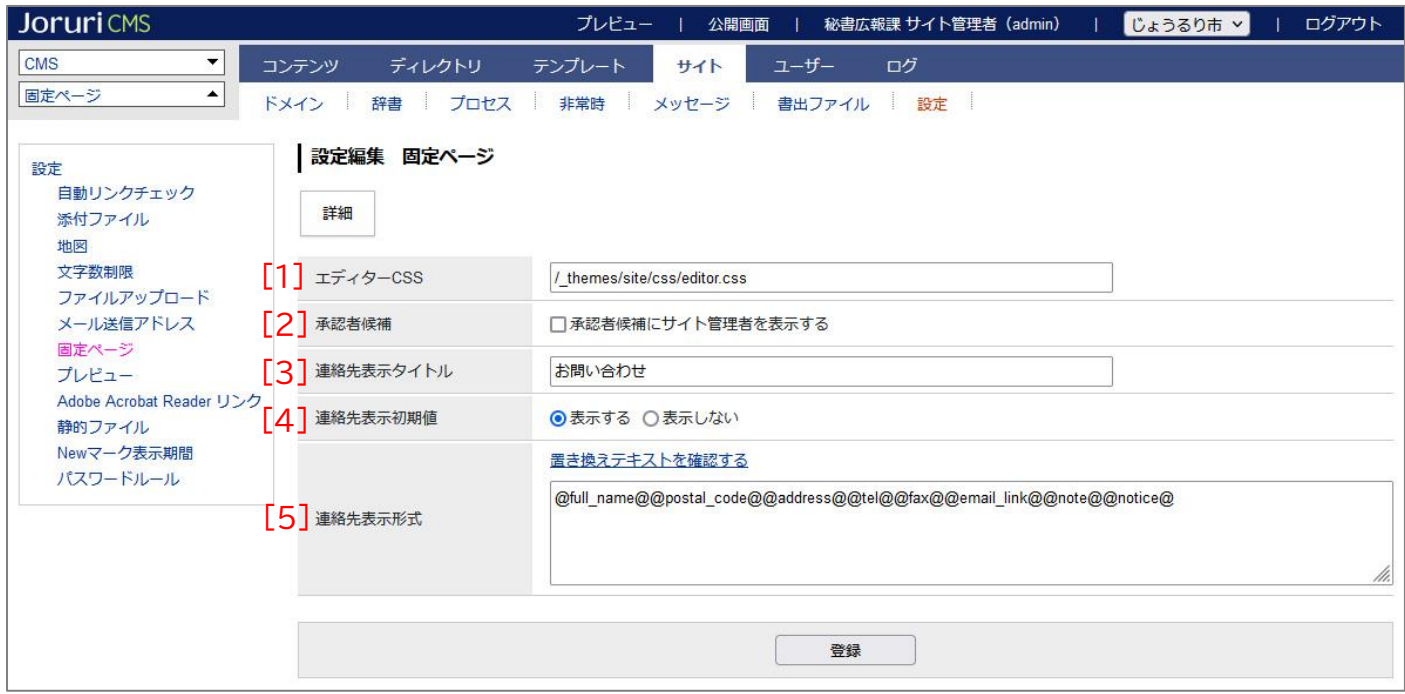

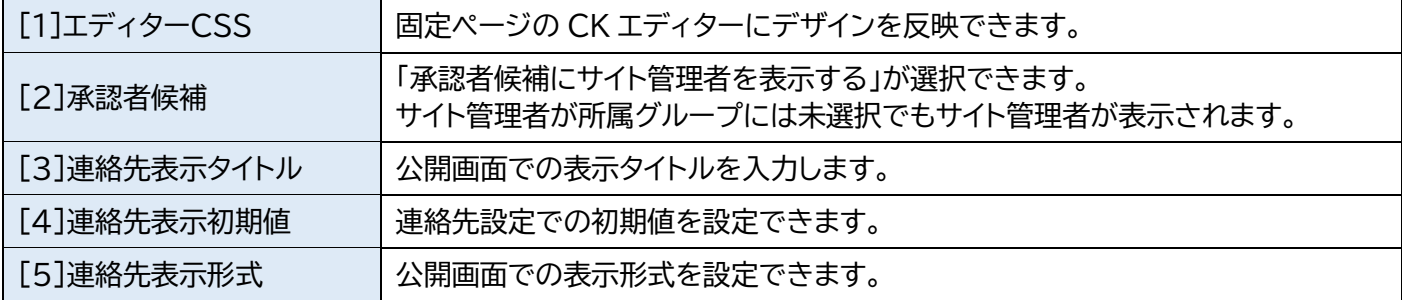

#### 【固定ページ 「承認者候補にサイト管理者を表示する」を選択した画面】

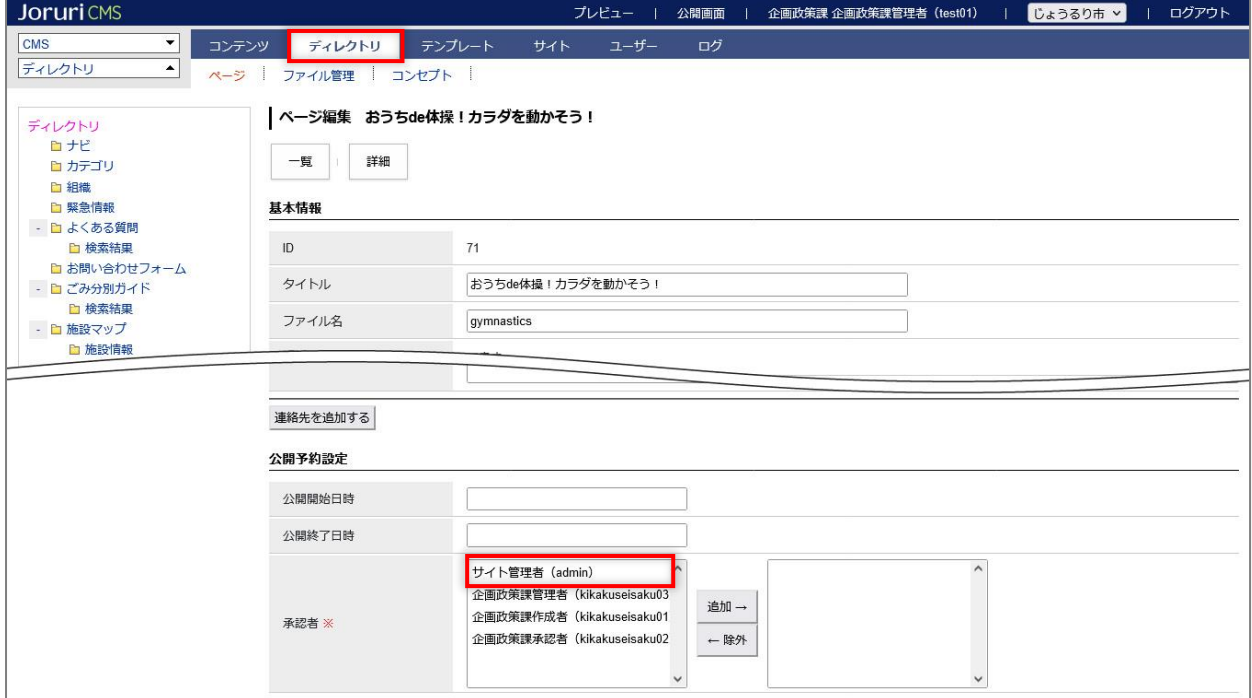

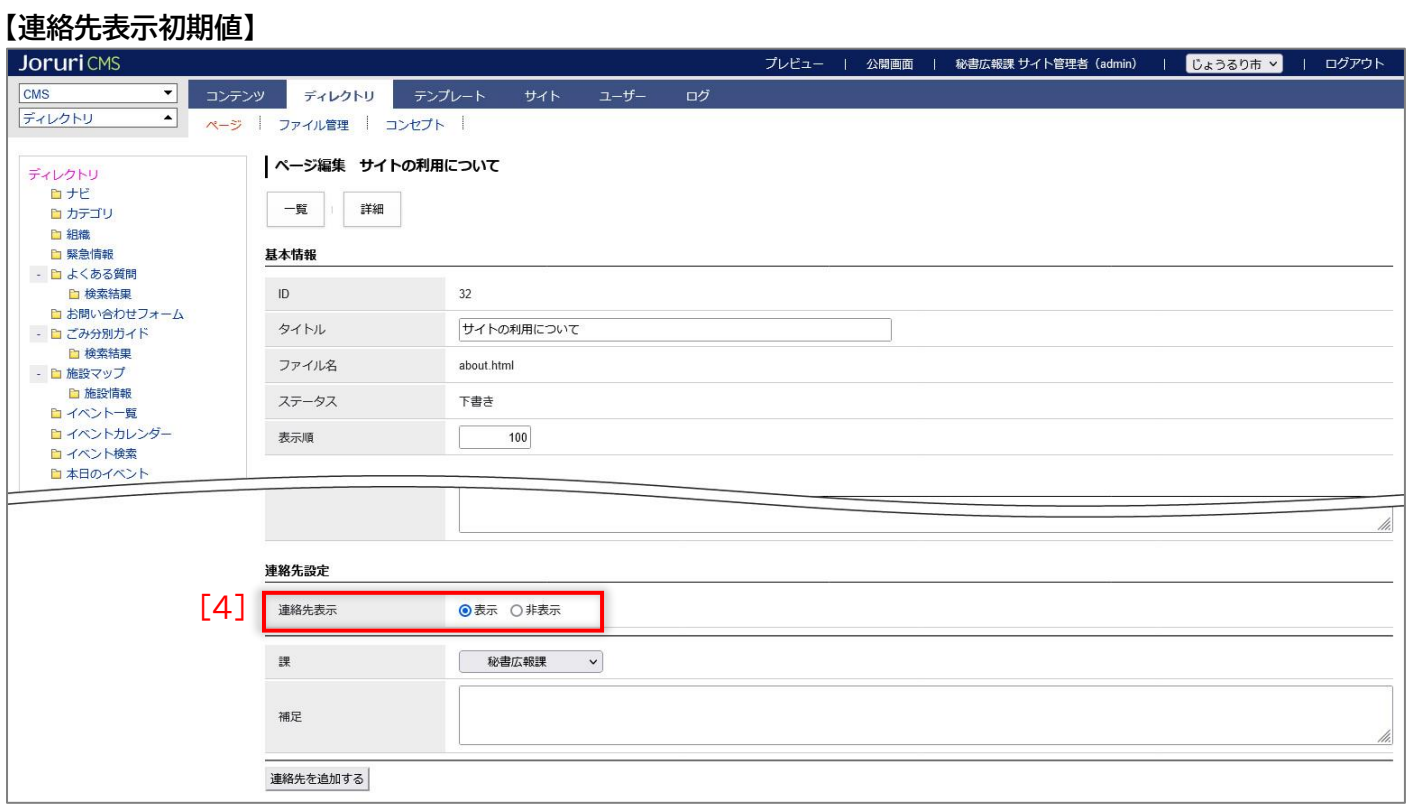

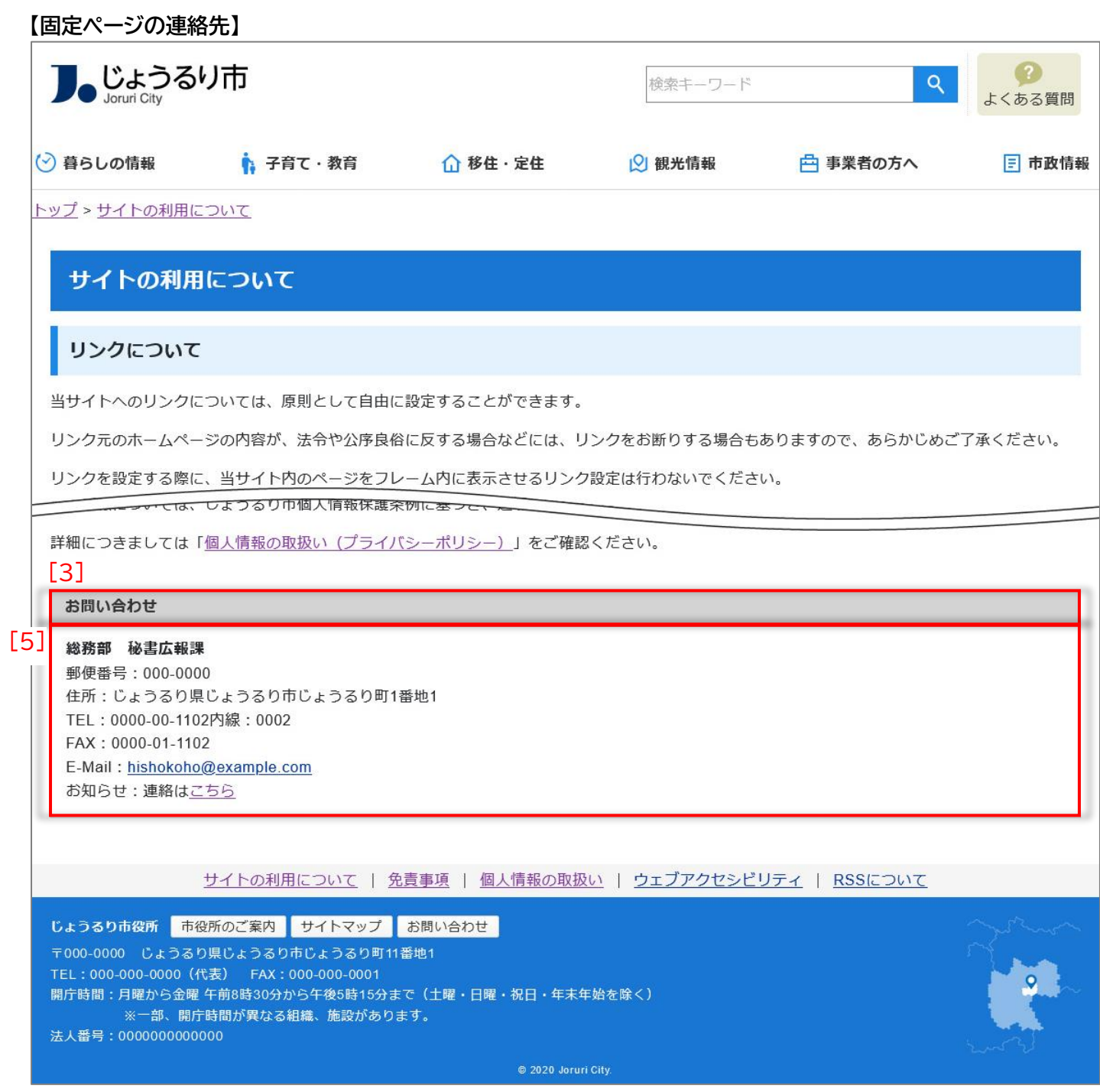

## <span id="page-13-0"></span>2-8 プレビュー

未来日時、過去日時を指定することで、指定した日時におけるサイトをプレビューできます。 日時指定プレビューを使用するに設定した場合は、プレビュー画面でプレビュー日時が表示されます。

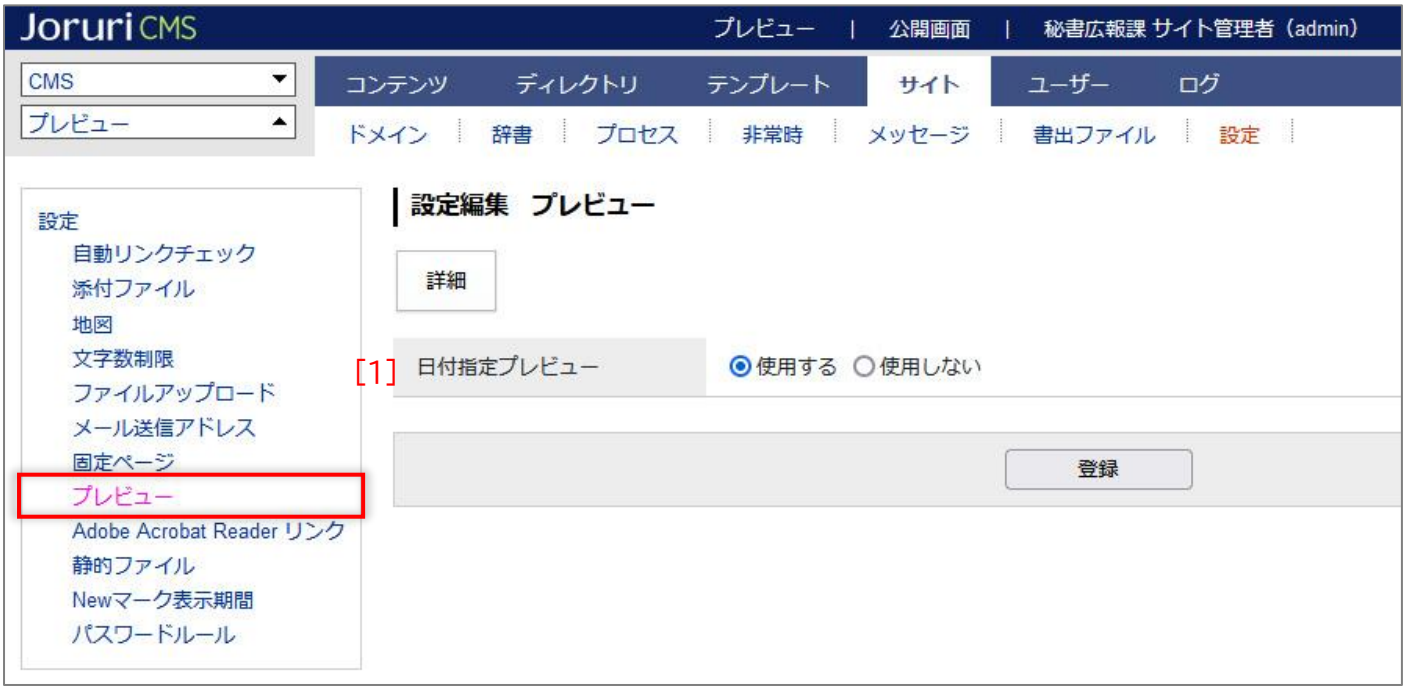

#### 【プレビュー画面】

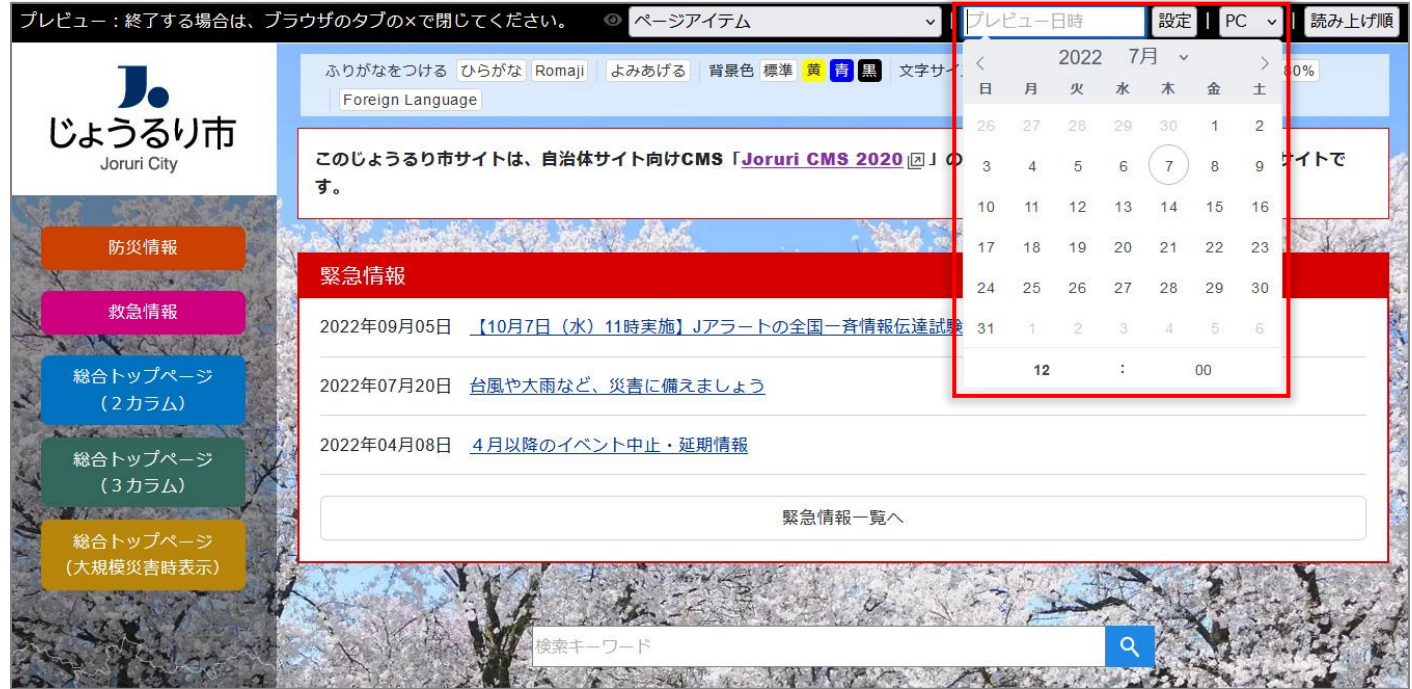

## <span id="page-14-0"></span>2-9 Adobe Acrobat Reader リンク

#### Adobe Acrobat Reader リンクを「使用する」「使用しない」を選択できます。

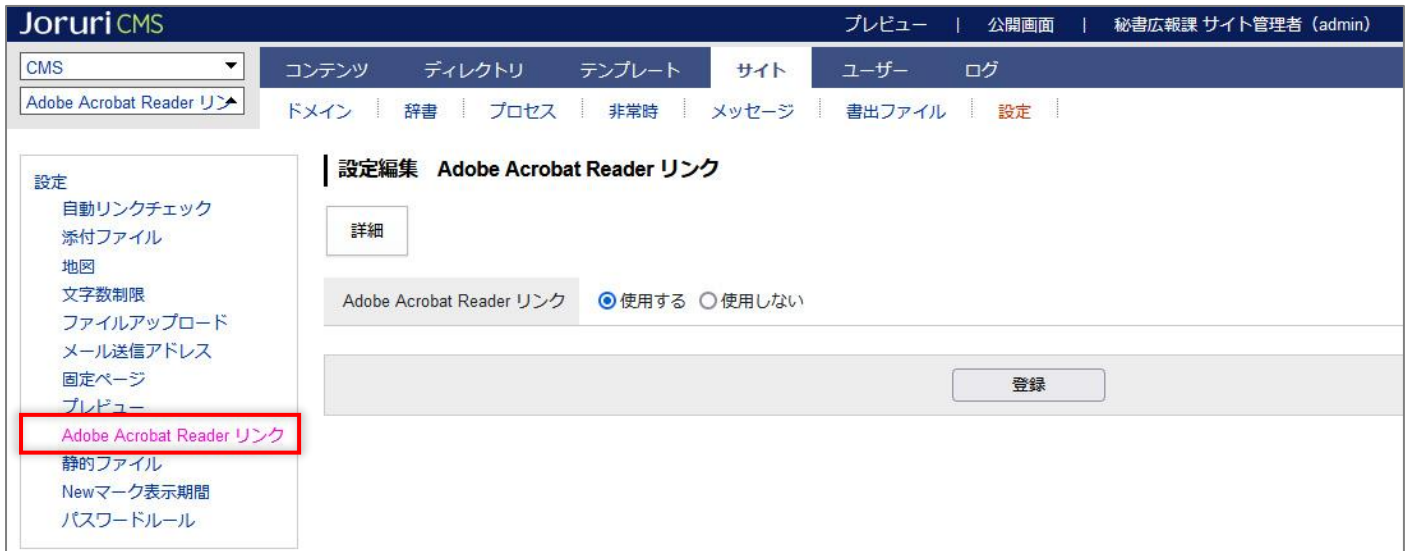

#### 【使用した場合の公開画面側の表示】

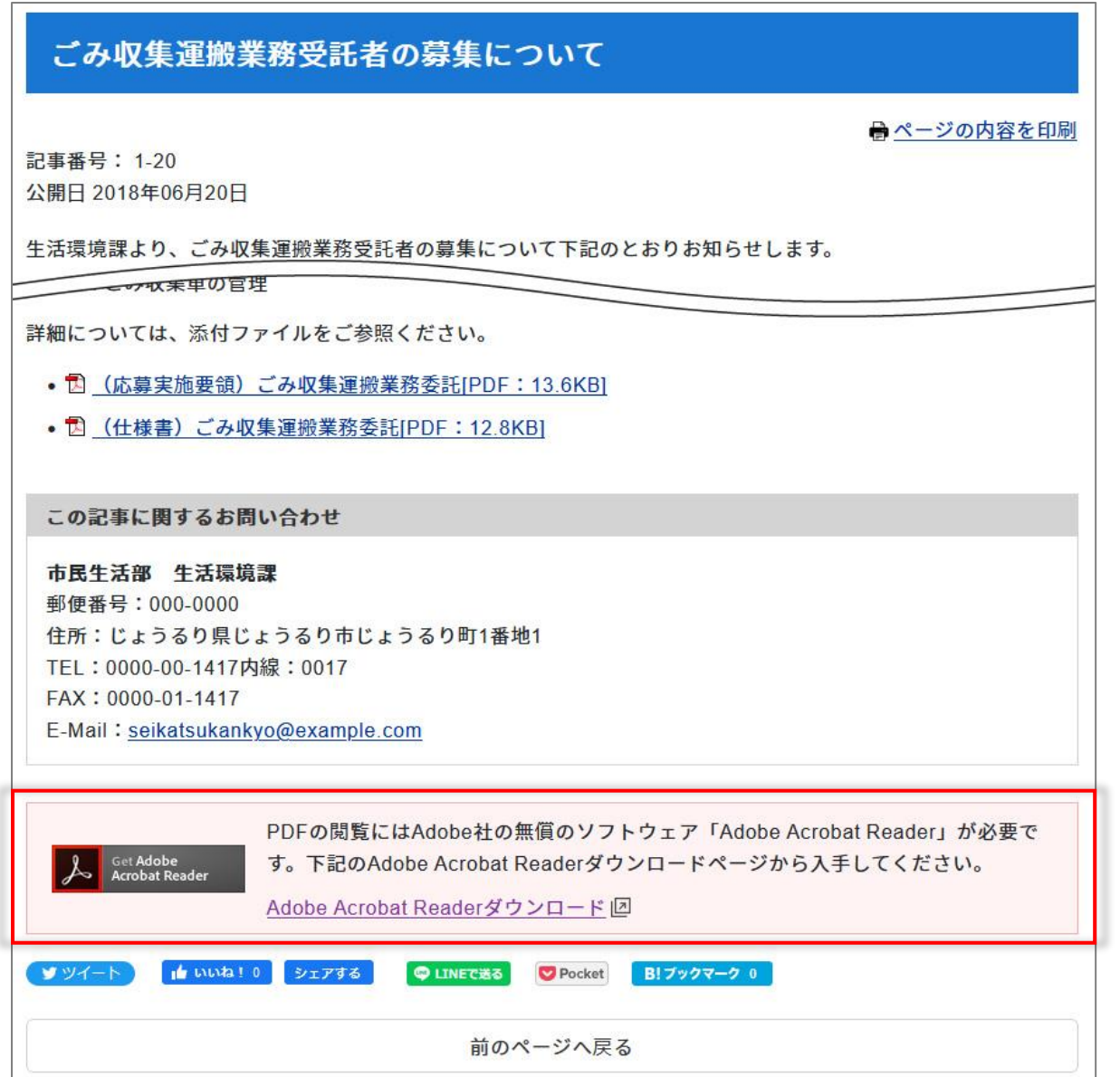

## <span id="page-15-0"></span>2-10 静的ファイル

未来日時、過去日時を指定することで、指定した日時におけるサイトをプレビューできます。 日時指定プレビューを使用するに設定した場合は、プレビュー画面でプレビュー日時が表示されます。

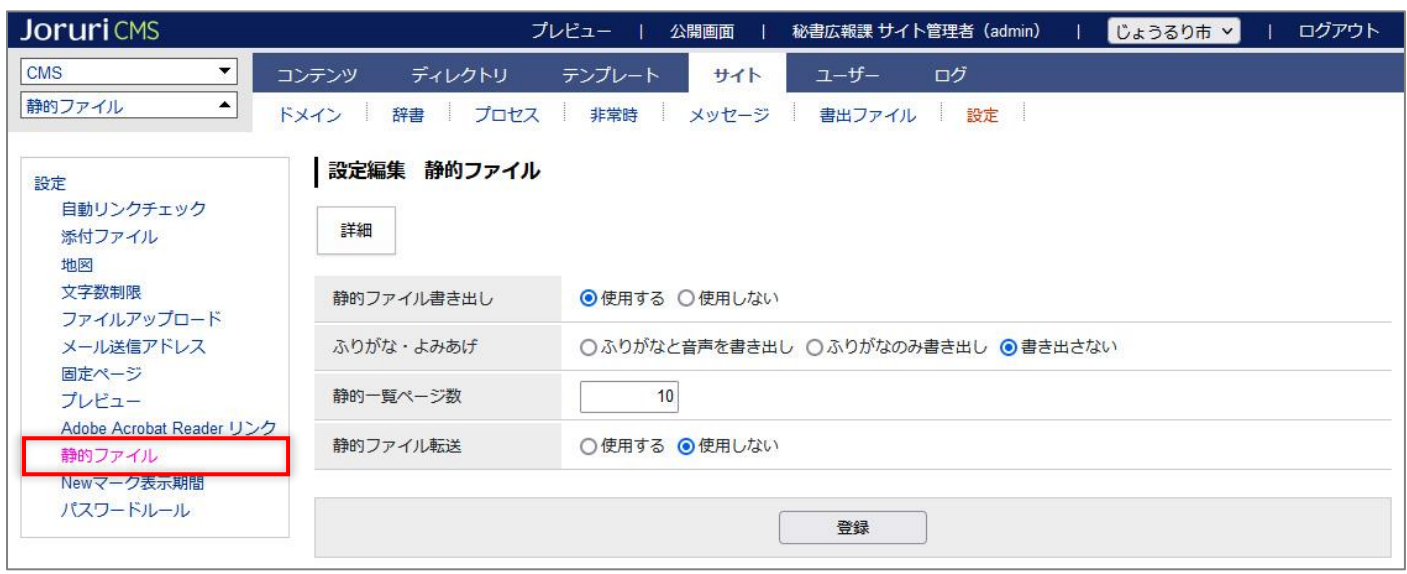

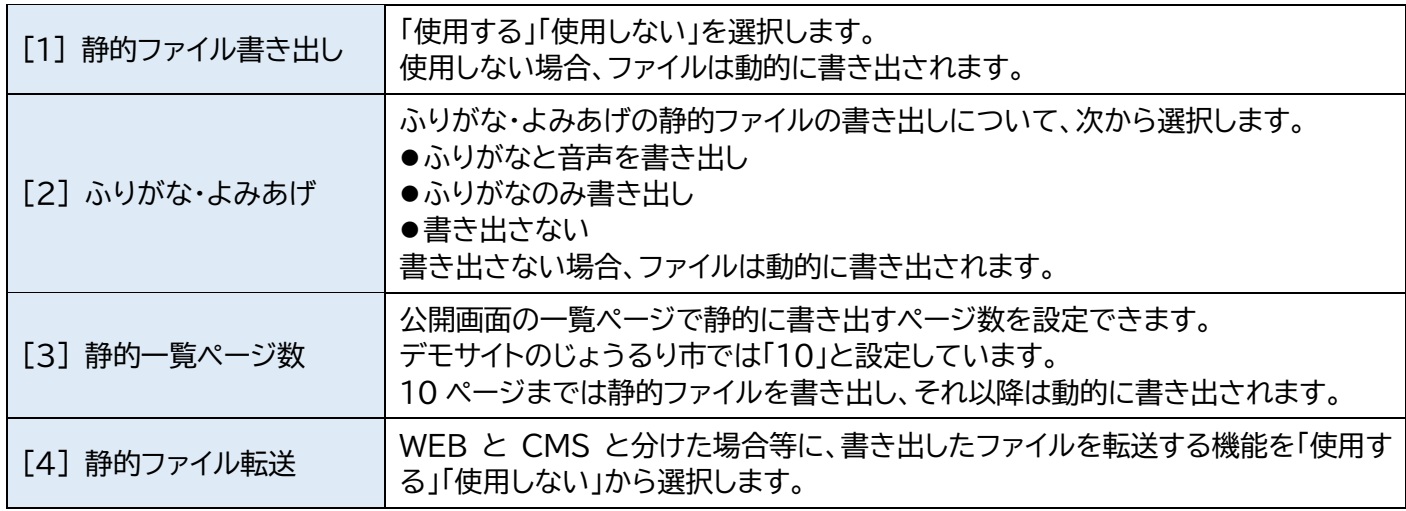

## <span id="page-16-0"></span>2-11 New マーク表示期間

記事一覧に表示できる New マークの表示期間を設定します。 表示期間のデフォルトは 3 日で、上限はありません。単位は 1 日となり、公開時間は考慮されません。 例:表示期間が 1 日の場合、20 時に記事が公開されても日付が変わると表示対象外となります。

#### 対象ピースは次の通りです。

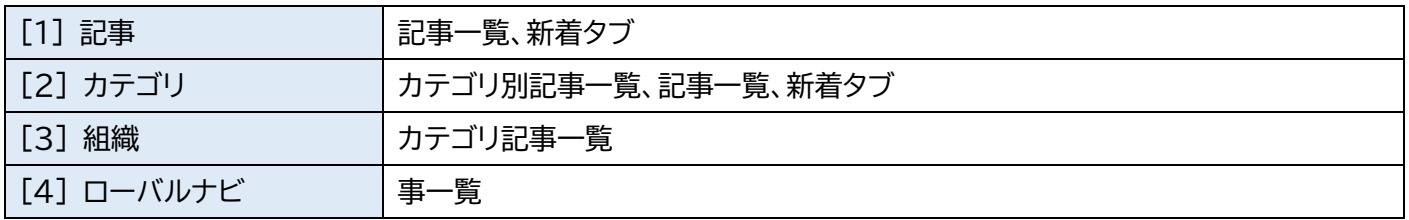

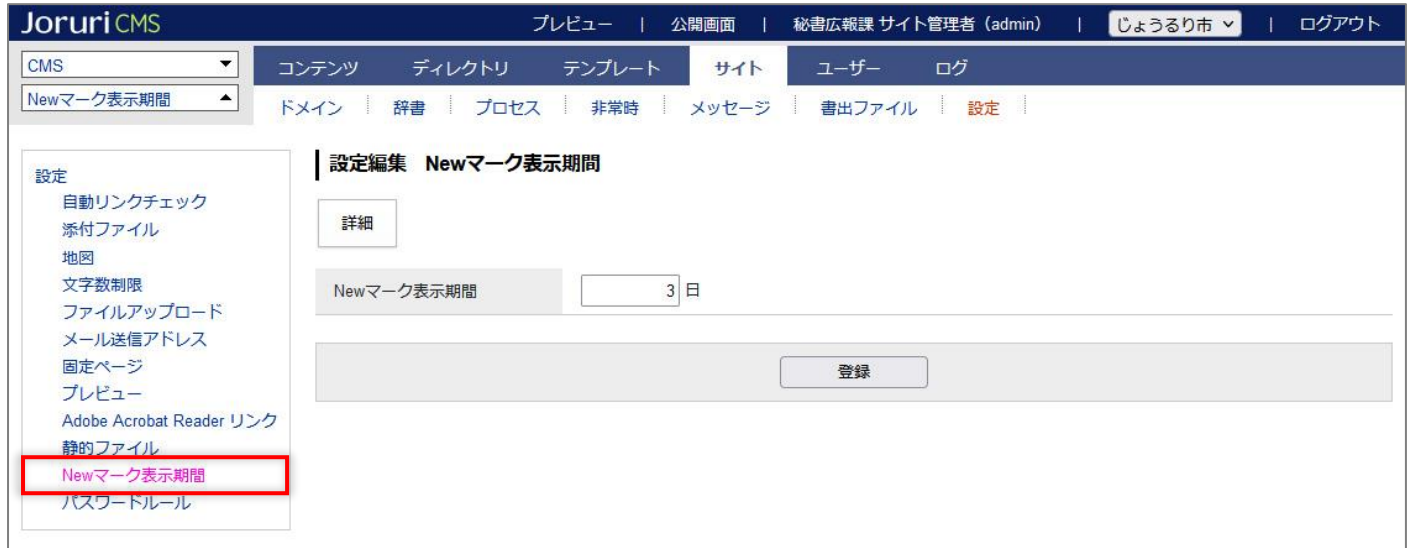

#### 【公開画面側の表示】しょうるり市  $\bullet$ ▼ 検索キーワード サイトカラーを選択: Blue よくある質問 → 暮らしの情報 ∩ 移住·定住 2 観光情報 日 市政情報 ● 子育て・教育 中 事業者の方へ このじょうるり市サイトは、自治体サイト向けCMS「Joruri CMS 2020 回」のデモンストレーション用の架空の自治体サイトです。 緊急情報 2022年07月13日 2022年07月07日 新着情報 イベント 入札·契約 募集·採用 令和4年度2歳児歯科健康診査 2022年07月14日 2022年10月23日 新庁舎の整備について New 2022年07月08日 令和4年度1歳6カ月児健康診査 2022年07月15日 2022年04月15日 空き家にしない!もしもにそなえる「住まいの終活 2022年07月05日 ノート」を作成しました 2022年07月08日 2022年07月09日 2022年04月15日 メールマガジン配信サービスを開始 2022年07月14日 令和4年度がん検診 2022年07月22日 2022年03月28日 令和4年度2歳児歯科健康診査 2022年07月23日 2022年07月26日 2022年03月28日 令和4年度集団がん検診日程表 一覧へ 一覧へ **N** RSS Atom

### <span id="page-17-0"></span>2-12 パスワードルール

ログインパスワードのルールを設定できます。

必須文字種を「英小文字」「英大文字」「数字」「記号」から選択します。全角文字は使用できません。

最小値は1文字となり、上限はありません。

組織変更のユーザーインポート時にもパスワードルールは適用されます。

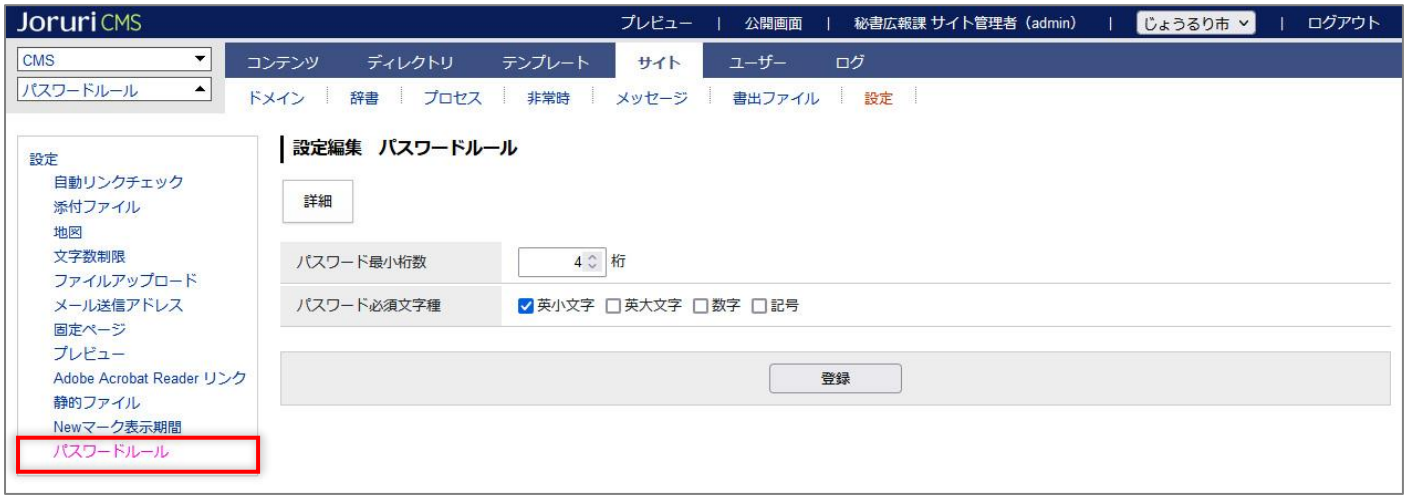

#### 必須文字種を満たしていないパスワードの場合、インポートに失敗と表示されます。

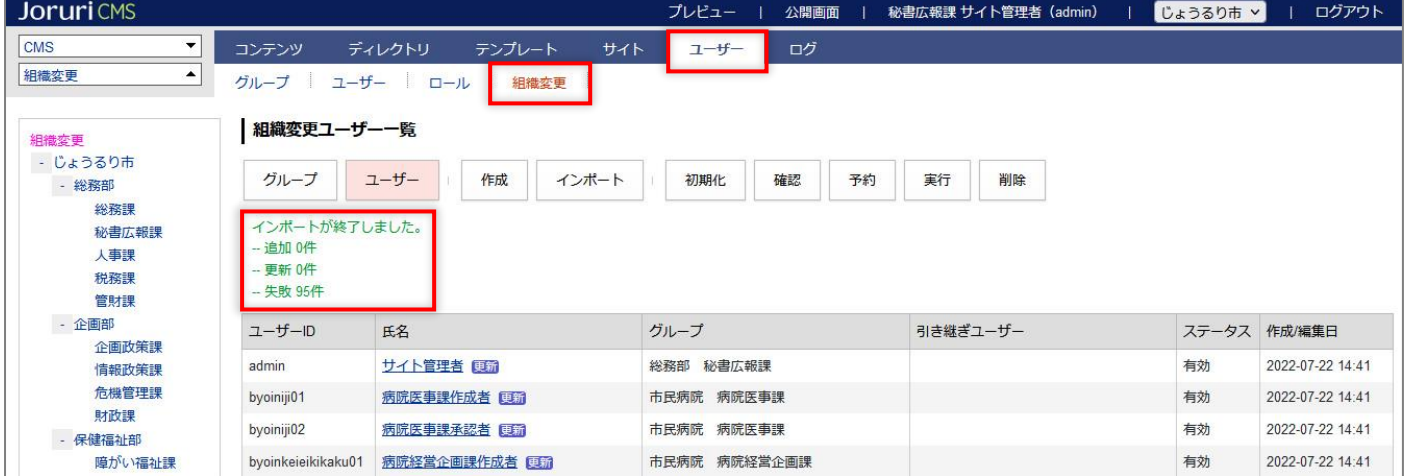